# **WebUntis am Europagymnasium Kerpen**

## **Anleitung zur Anmeldung in WebUntis für Erziehungsberechtigte**

## **Schritt 1: Rufen Sie die URL auf oder scannen Sie den QR-Code:**

**t1p.de/egkreg**

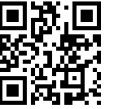

#### **Schritt 2: Registrieren Sie sich bei WebUntis.**

Tragen Sie **Ihre E-Mail-Adresse ein, die Sie bei der Schulanmeldung angegeben haben** (Abbildung 1). Diese ist bereits im System hinterlegt. Sollte Ihre Adresse geändert haben und noch nicht hinterlegt sein, senden Sie bitte eine E-Mail (webuntis@gymnasiumkerpen.eu). Geben Sie hierbei stets Ihren vollständigen Namen sowie die vollständigen Namen und Klassen Ihrer Kinder an unserer Schule mit an.

Wenn Sie eine korrekte E-Mail-Adresse angegeben haben, wird Ihnen eine Bestätigungsmail zugesendet. Klicken Sie auf den Link in dieser E-Mail *oder* tragen Sie den Bestätigungscode aus dieser E-Mail im entsprechenden Feld ein (Abbildung 2).

Legen Sie anschließend ein persönliches Passwort fest (Abbildung 3). Dieses Passwort darf nicht an Dritte (**insbesondere nicht an Ihr Kind**) weitergegeben werden!

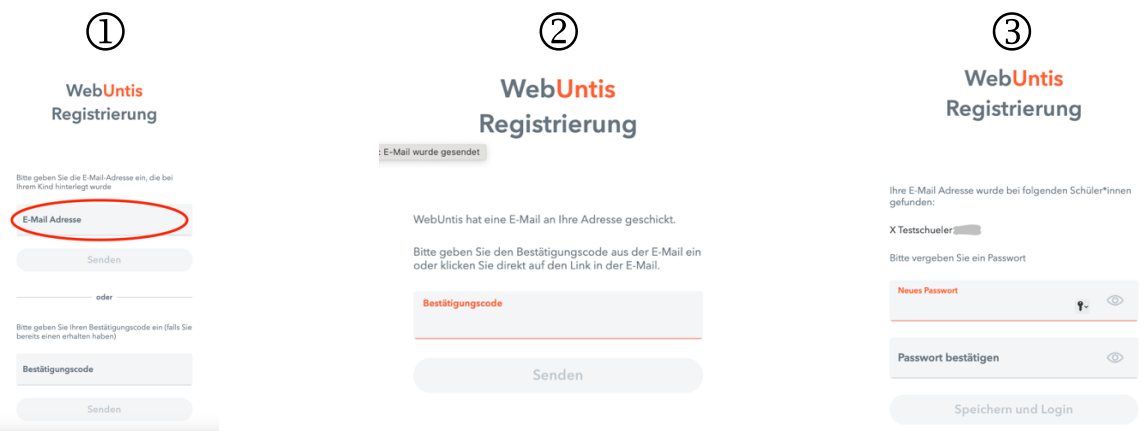

### **Schritt 3: Loggen Sie sich in Ihr persönliches WebUntis-Konto ein.**

Loggen Sie sich mit Ihrer E-Mail-Adresse und dem selbst festgelegten Passwort auf der Webseite ein – diese erreichen Sie über unsere Weiterleitung webuntis.gymnasiumkerpen.eu oder indem Sie unsere Schule auf der Startseite von Webuntis (www.webuntis.de) suchen. Anschließend können Sie auf die Informationen zu Ihren Kindern zugreifen. Sollten Sie mehrere Kinder an unserer Schule angemeldet haben, können Sie das jeweilige Kind oben links auswählen.

Über WebUntis können Sie z.B. aktuelle Informationen (Reiter "Heute"), den Stundenplan, Fehlzeiten und persönliche Mitteilungen erhalten. **Alle wichtigen Informationen werden stets über WebUntis mitgeteilt.**

Im nächsten Schritt wird die Installation der Untis-App erläutert, welche Sie über neue Mitteilungen per Push-Benachrichtigung informiert. Sofern Sie die App nicht installieren wollen, empfehlen wir die **Aktivierung der E-Mail-Benachrichtigung über neue Mitteilungen.** Klicken Sie hierzu auf Ihren Benutzernamen (unten links), und setzen Sie dann den Haken für die folgende Option:

Benachrichtigungen über neue Mitteilungen per E-Mail erhalten

#### **Schritt 4: Installation der WebUntis-App**

Die meisten Funktionen können komfortabler auch über eine App gesteuert bzw. abgerufen werden. Daher empfehlen wir die Installation der App "Untis Mobile", welche aus dem Apple AppStore bzw. Google PlayStore abgerufen werden kann. In der App wählen Sie die Schule aus und loggen sich mit Ihren Zugangsdaten ein.

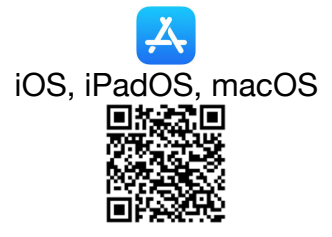

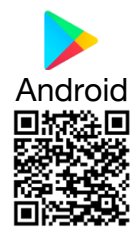

**Wenden Sie sich bei Problemen, Fragen oder fehlerhaften Daten immer per E-Mail an: webuntis@gymnasiumkerpen.eu**